# **Creating a Resource Mailbox or Public Folder**

Last Modified on 11/03/2016 11:20 am GMT

# **Public Folders and Resource Mailboxes**

### **Resource Mailbox**

Resource mailboxes are used for bookable rooms and equipment. You need to have the resource purchased prior to setting one up. Please refer to the 'Order Additional Resources' if you haven't yet purchased this already.

1. Click **Exchange** > **More Services**, then **Resource Mailboxes**.

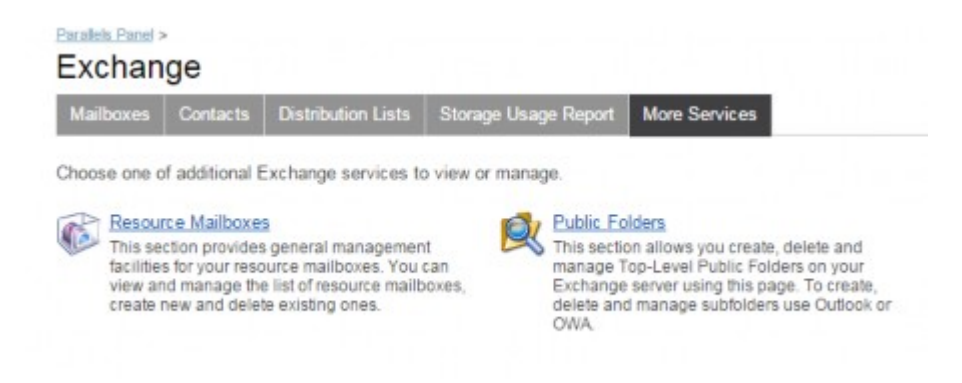

2. This will show you a list of your resource mailboxes. If you do not have any it will look like this:

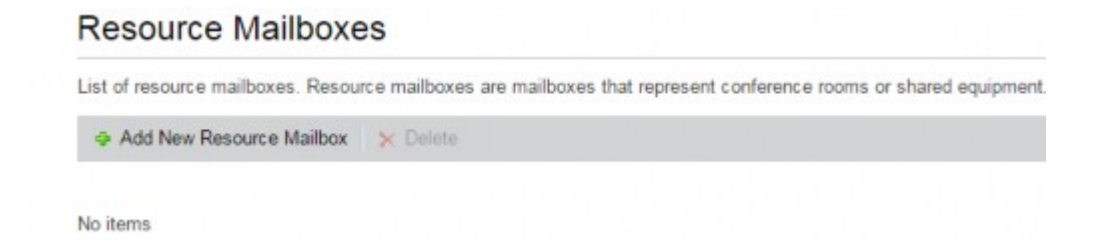

- 3. To create the resource mailbox click **Add New Resource Mailbox**.
- 4. You will then be asked to enter all the details for the resource mailbox and select the type of resource mailbox. This can be for a room or a particular piece of equipment.

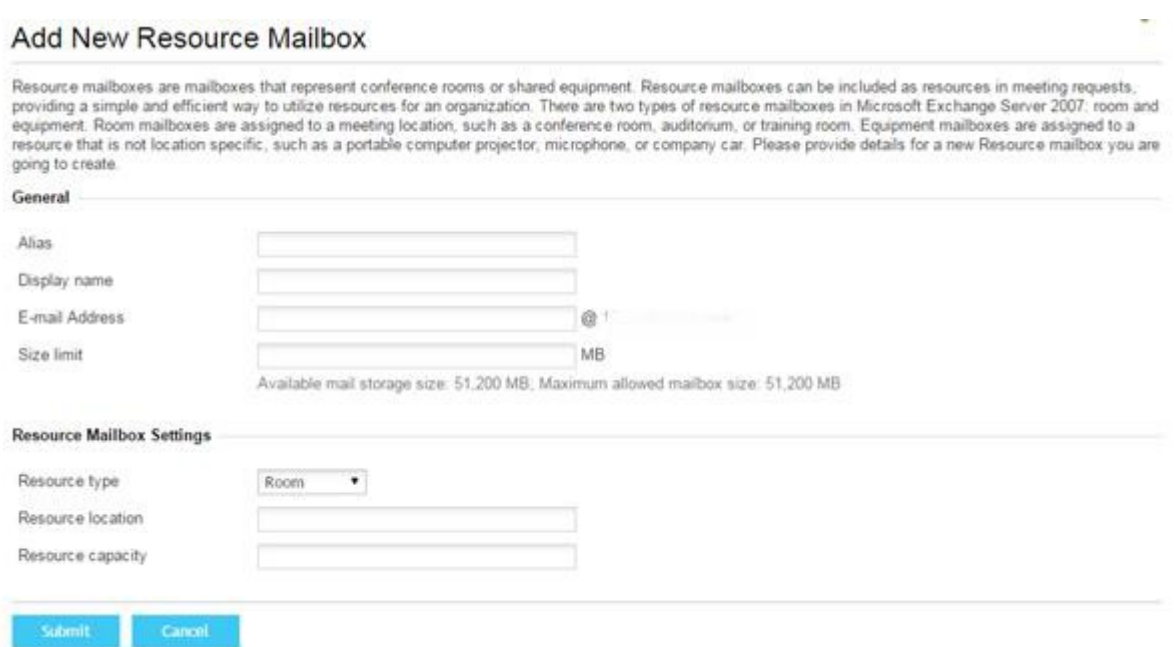

Note: The Resource Capacity is used to confirm the maximum amount of user's that can be invited to an appointment.

#### 5. Click **Submit**.

6. Once the Resource Mailbox has been created, there are further settings that can be changed. Click on the Resource Mailbox

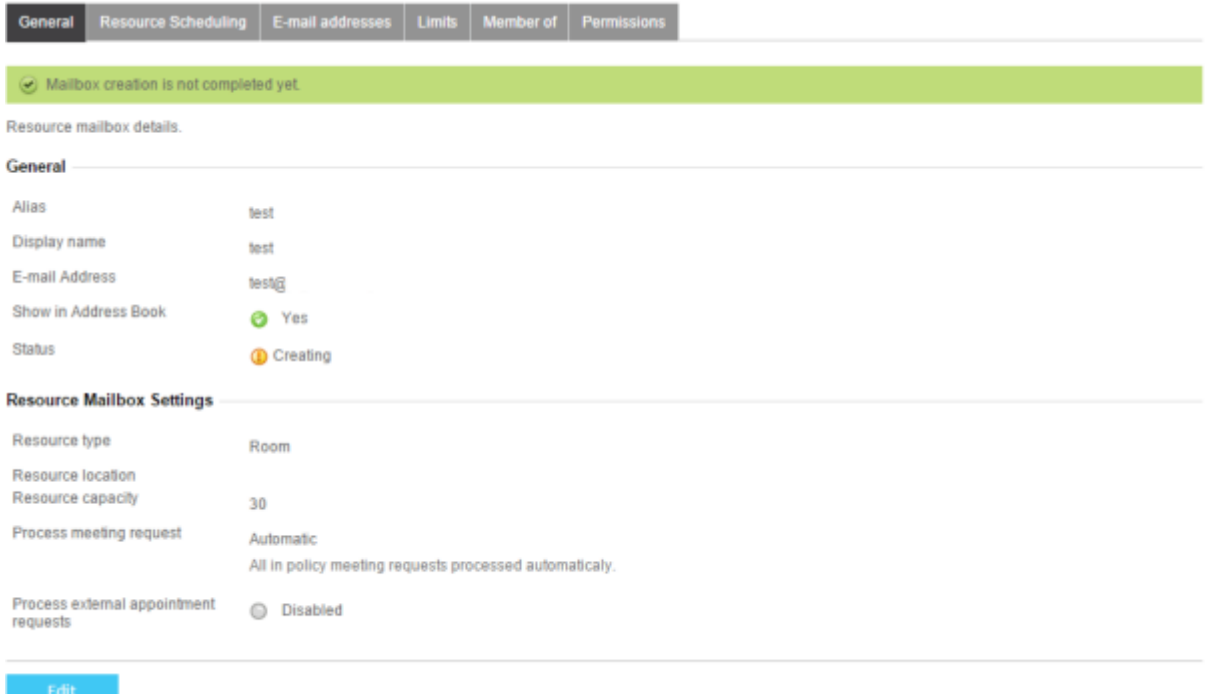

You can change settings so that meeting requests need to be processed manually from this screen or change it so that external users can book meetings as well.

The 'Resource Scheduling' tab provides the settings below which can be changed if required.

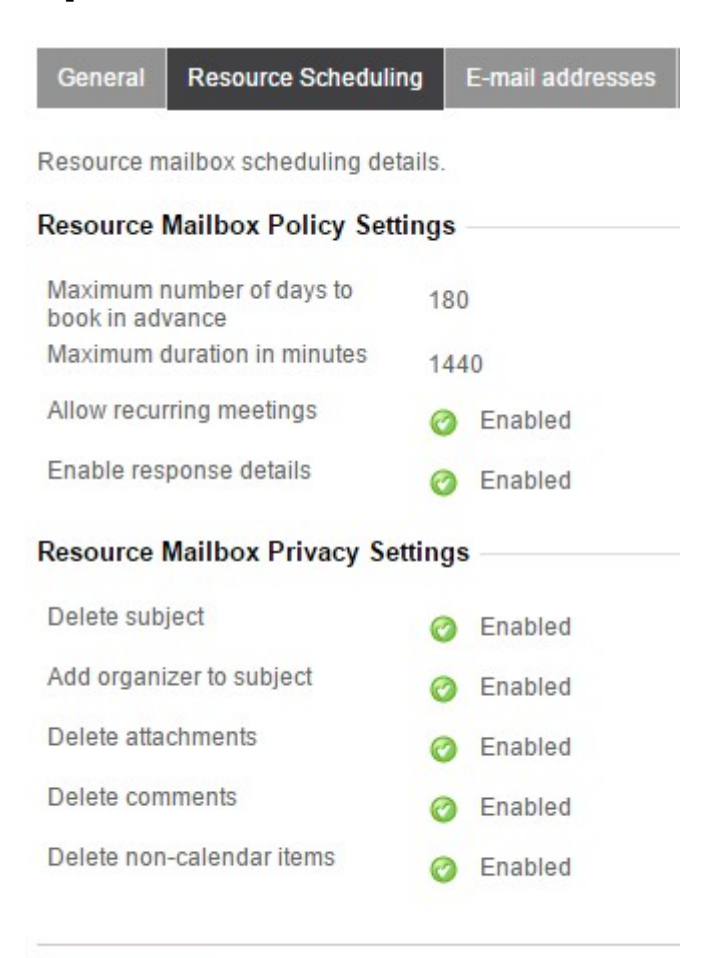

## **Public Folder**

Public folders are used for sharing multiple items amongst all users on the same exchange server

- 1. mail folders, calendars, contacts and tasks.
	- 1. Click **More Services**, then **Public Folders**.

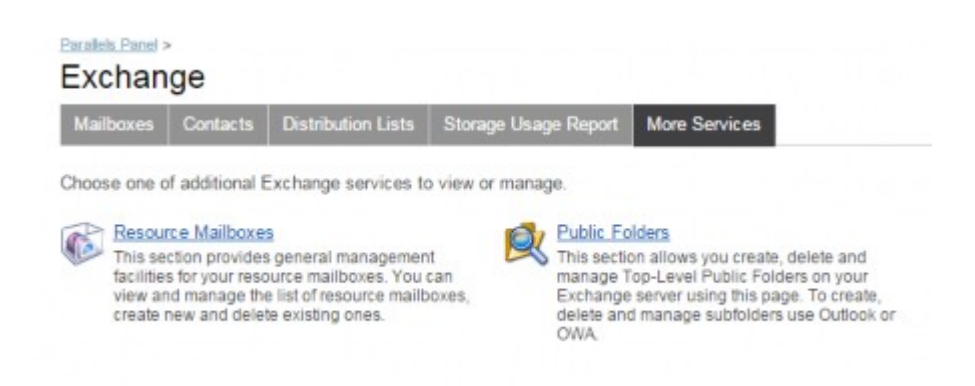

2. This will show you a list of your public folders. If you do not have any it will look like this:

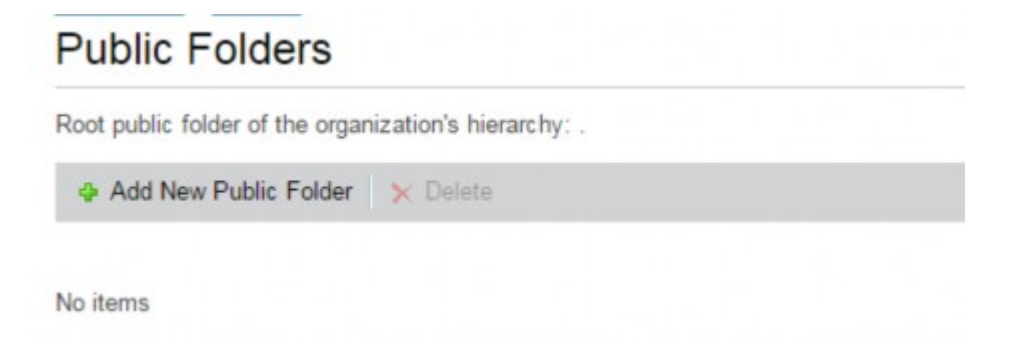

3. To create the public folder click **Add New Public Folder**.

#### Add New Public Folder

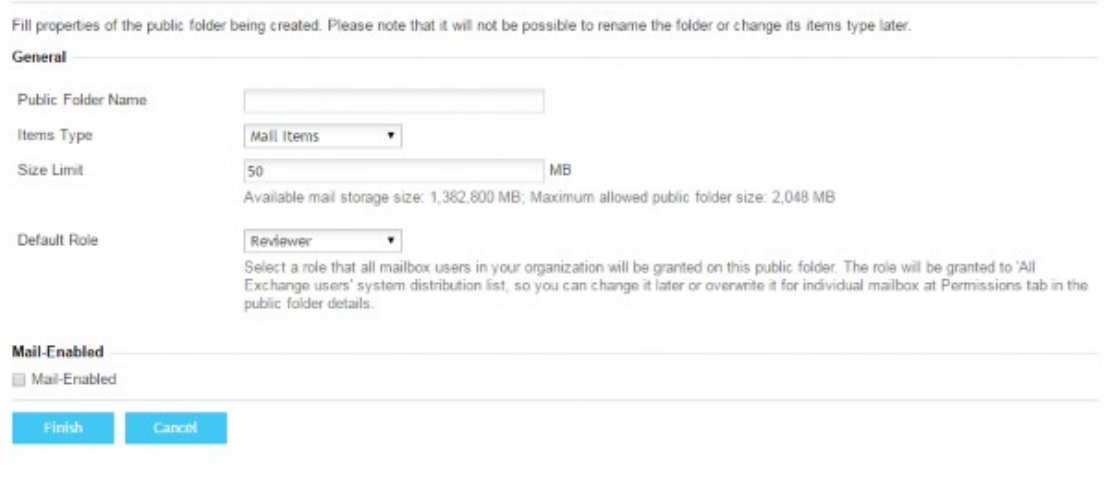

4. Then you will be asked to enter all the details for the public folder, and then select the type of public folder. This can be any of the ones below. You can also make it Mail- Enabled, which will mean you can send emails to it.

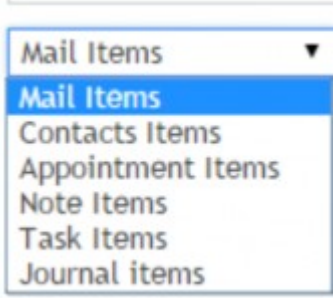

5. Click **Finish**.